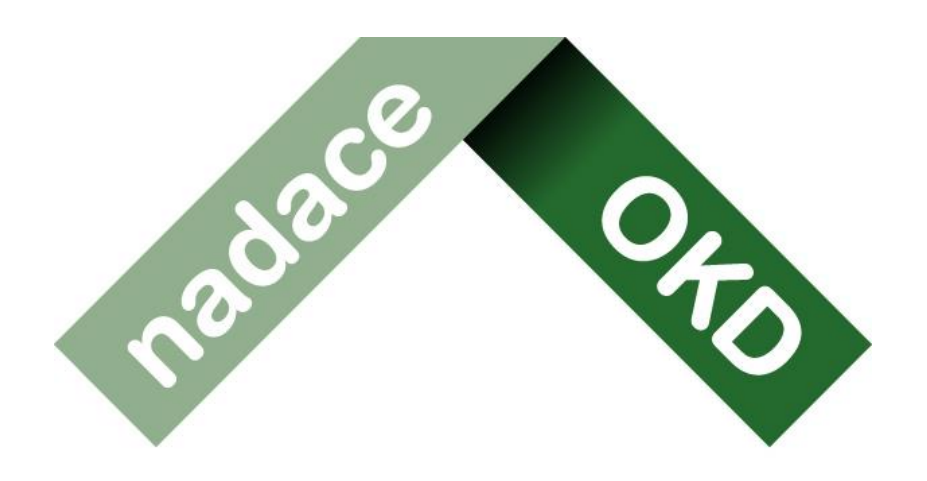

# život má mít hloubku

# **Manuál k systému Grantys**

# Pro **žadatele** o grant v programech

# SRDCOVKA a PRO REGION

**Manuál k systému Grantys** Verze platná ke dni 4.12.2023 Nadace OKD Karola Śliwky 149/17, 733 01 Karviná - Fryštát **Telefon:** +420 725 389 852, +420 607 042 769 **E-mail:** [info@nadaceokd.cz](mailto:info@nadaceokd.cz)

# Obsah

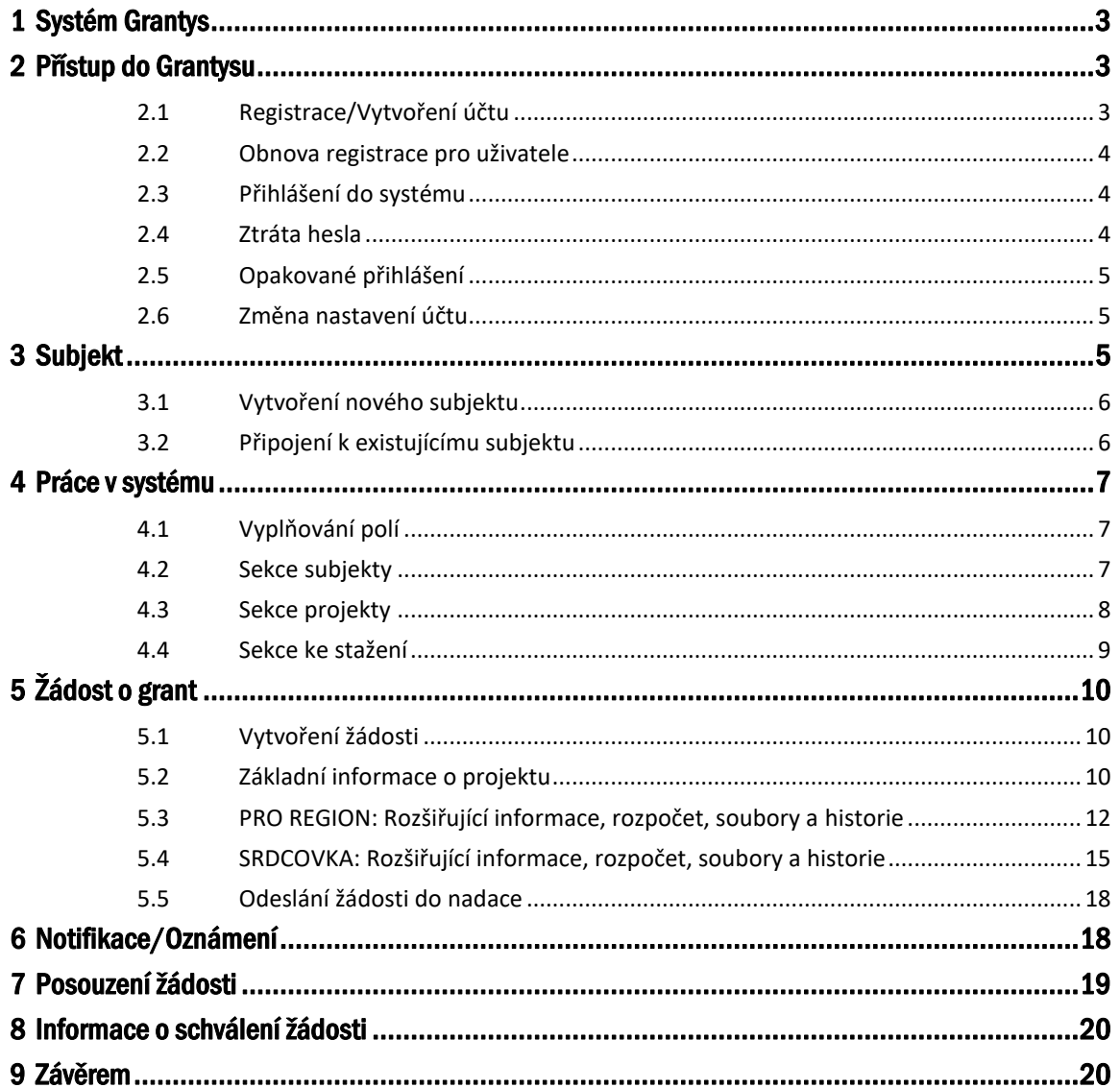

## <span id="page-2-0"></span>**1 Systém Grantys**

Grantys je on-line databázový systém, který je určen pro správu nadačních žádostí a podpořených projektů.

Pro žadatele o nadační příspěvek a příjemce – realizátory podpořených projektů Nadace OKD má Grantys webové rozhraní na adrese **[www.nokd-granty.cz](http://www.nokd-granty.cz/)**.

## <span id="page-2-1"></span>**2 Přístup do Grantysu**

Webové rozhraní pro žadatele a realizátory projektů je, že se každá fyzická osoba přihlašuje samostatně. To znamená, že pokud je ve vaší organizaci více lidí, kteří budou s Grantysem pracovat, každý bude mít své vlastní uživatelské jméno a heslo.

**Odpovězte si na tyto 3 otázky. Pokud na jednu z nich odpovíte ANO, přejděte rovnou na doporučený bod.** 

- 1. Znáte své přihlašovací údaje (jméno a heslo)? Rovnou přejděte na adresu **[www.nokd](http://www.nokd-granty.cz/)[granty.cz](http://www.nokd-granty.cz/)** a do systému se přihlaste.
- 2. Podávali jste již někdy dříve žádost prostřednictvím systému Grantys a nevíte jak se přihlásit, zapomněli jste své heslo? Přejděte na kapitol[u 2.4 Ztráta hesla](#page-3-2).
- 3. Nikdy jste žádost písemně/elektronicky nepodávali? Přejděte na kapitolu 2.1 [Registrace/Vytvoření účtu](#page-2-2) a [3 Subjekt](#page-4-2), nebo nás kontaktujte, viz kap. [9 Závěrem](#page-19-1).

**Pozor**: Pokud se z jednoho počítače současně přihlásíte pod jiné subjekty nebo se současně přihlásí z jednoho počítače dvě osoby a začnete vypisovat žádost, Grantys tyto žádosti vyhodnotí jako chybné a přístup k těmto žádostem nebude možný a budete muset žádosti podávat znovu. Důvodem je zachování bezpečného přihlášení a psaní žádosti.

#### <span id="page-2-2"></span>**2.1 Registrace/Vytvoření účtu**

Pokud zadáte do adresního řádku adresu **[www.nokd-granty.cz](http://www.nokd-granty.cz/)**, dostanete se na přihlašovací stránku. Před prvním přihlášením do systému je potřeba se zaregistrovat, tedy vytvořit si účet. Vyberte v levém menu tlačítko *Vytvořit účet*. Poté vyplňte všechny požadované údaje. Bez vyplnění všech údajů vám Grantys nedovolí registraci dokončit.

#### NADACE OKD

#### Manuál k systému Grantys

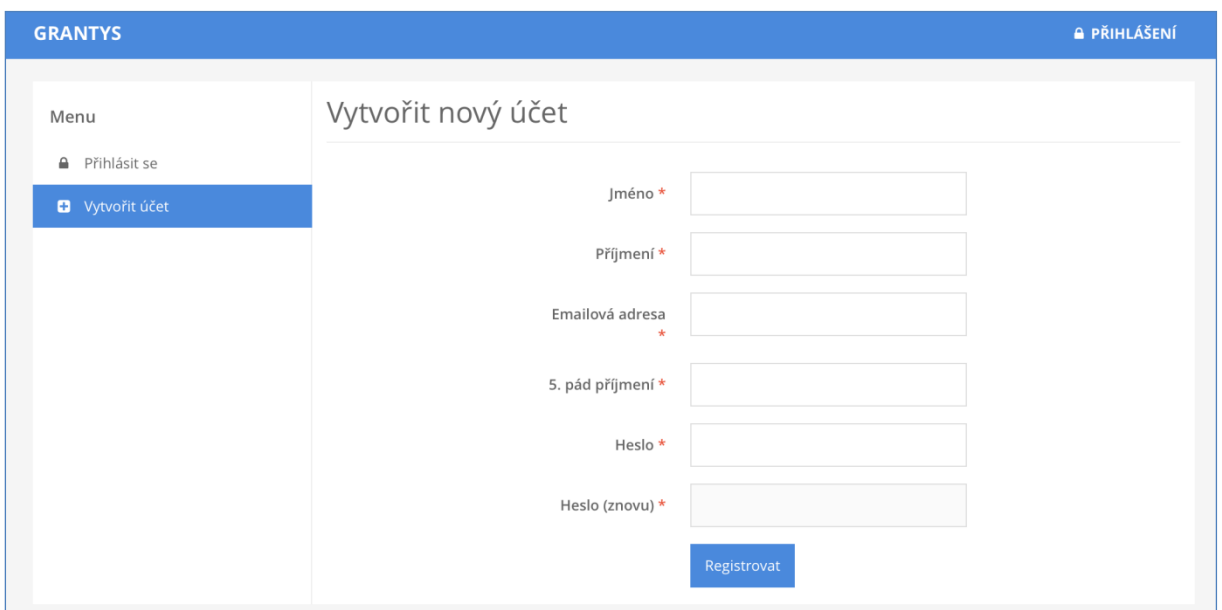

#### <span id="page-3-0"></span>**2.2 Obnova registrace pro uživatele**

Pokud jste již v minulosti pracovali v předchozí verzi systému Grantys nebo jste jinak podávali žádost, je potřeba provést obnovení Vašeho účtu. Klikněte na "*Zapomněli jste své heslo?".* Do formuláře zadejte e-mail organizace, nebo e-mail některé z vašich kontaktních osob, a odešlete. K emailu musíte mít přístup. Je-li adresa správná, systém vám potvrdí odeslání zprávy.

Prostřednictvím odkazu (tlačítka) v e-mailu se dostanete na stránku, kde si nastavíte heslo pro příslušný uživatelský účet identifikovaný zadanou e-mailovou adresou. Grantys má pro každého uživatele unikátní uživatelský účet, kde uživatelským jménem je právě jeho e-mailová adresa (IČO organizace se nepoužívá).

#### *Co když jste zapomněli, s jakými e-mailovými adresami jste se do Grantysu registrovali?*

Jedna možnost, pokud si nejste jisti, je vyzkoušet různé e-mailové adresy. Systém vám případně oznámí, že zadaná adresa v systému neexistuje, počet pokusů není omezen.

Druhá možnost, když si opravdu nevíte rady, je napsat e-mail na [info@nadaceokd.cz](mailto:info@nadaceokd.cz), uveďte název a IČO organizace, my vás v databázi najdeme a pošleme vám ten správný e-mail k obnovení hesla.

#### <span id="page-3-1"></span>**2.3 Přihlášení do systému**

Vaše e-mailová adresa a heslo zvolené při registraci budou nadále tvořit vaše přihlašovací údaje.

#### <span id="page-3-2"></span>**2.4 Ztráta hesla**

V případě zapomenutí nebo ztráty hesla zvolte tlačítko "*Zapomněli jste své heslo?"*, zadejte svou emailovou adresu – pokyny pro obnovení hesla vám budou zaslány e-mailem. Pokud vám e-mail s pokyny nepřijde do cca 20 min., zkontrolujte si, zda e-mail neskončil do nevyžádané pošty (záleží na nastavení vaší e-mailové schránky). Pokud e-mail nenaleznete ani tam, zkuste celý postup zopakovat. Pokud se ani tento další pokus nezdaří, kontaktujte nás (viz kap. 9 [Závěrem](#page-19-1)).

#### <span id="page-4-0"></span>**2.5 Opakované přihlášení**

Při odhlášení ze systému (kliknutím na jméno v pravém horním rohu okna a odkazem "*Odhlásit se"*) zůstávají zachována všechna data, která jste si před tím uložili pomocí tlačítka "*Uložit změny"*. To znamená, že Grantys umožňuje uložení rozpracovaných žádostí. Po novém přihlášení můžete v práci pokračovat.

Pozor: Po odeslání žádosti (kliknutím na tlačítko "Odeslat ke schválení"), už není možné žádost jakkoliv editovat!

**Pozor**: Přihlášení do systému se ukončí po cca 1 hodině bez aktivity. Za aktivitu se považuje uložení nebo přechod na jinou stránku, ne však pouhé vyplňování formuláře bez uložení. Doporučujeme žádost průběžně ukládat – připojení k serveru může nečekaně selhat! Průběžné ukládání platí dvojnásob, pokud vyplňujete žádost přímo v Grantysu bez předchozí přípravy v textovém editoru.

#### <span id="page-4-1"></span>**2.6 Změna nastavení účtu**

Po kliknutí na vaše jméno v pravém horním rohu okna se vám otevře menu, které vám umožní změnit nastavení vašeho účtu. Pokud si chcete změnit heslo, e-mailovou adresu nebo další údaje týkající se vaší osoby nebo účtu, vyberte "*Nastavení účtu"*. Pokud jste členem více subjektů a chcete se připojit pod jiný subjekt (a např. podat žádost pod tímto subjektem) vyberte "*Změnit subjekt"*.

## <span id="page-4-2"></span>**3 Subjekt**

Abyste mohli v Grantysu vyplňovat žádosti o grant, nestačí mít pouze uživatelský účet, ale je potřeba zaevidovat i subjekt, pod kterým budete o grant žádat. V případě, že jste se do Grantysu nově zaregistrovali, Grantys vás upozorní, že vás neeviduje pod žádným subjektem.

Klikněte na tlačítko "Subjekt" a "Vytvořit subjekt" a vyberte, že chcete žádat o grant jako právnická osoba. V dalším kroku zadejte IČO organizace.

**Pozor**: V tomto kroku je velmi důležité, jakou možnost zvolíte. Pokud zvolíte možnost *Fyzická osoba*, nebudete mít přístup do grantových výzev vyhlášených Nadací OKD. Výzvy nadace jsou výhradně určeny pro neziskové právnické osoby.

#### <span id="page-5-0"></span>**3.1 Vytvoření nového subjektu**

Pokud jste zadali IČO a Grantys vám napsal, že zvolený subjekt není v systému doposud zaevidován, vyzve vás systém k vytvoření nového subjektu.

Pokud zakládáte účet právního subjektu, Grantys se v dalším kroku připojí k databázi ARES a automaticky vyplní základní údaje o subjektu. Tyto údaje zkontrolujte, případně opravte a uložte. Od této chvíle jste přihlášeni jednak pod svým jménem, ale i pod účtem vaší organizace a můžete začít vyplňovat formulář žádosti o grant či jinak pracovat se systémem.

#### <span id="page-5-1"></span>**3.2 Připojení k existujícímu subjektu**

V případě, že Grantys podle zadaného IČO zjistí, že je subjekt v Grantysu již zaevidován, zobrazí základní informace o tomto subjektu a dvě možnosti:

- **Přidat se k subjektu** kliknutím na tlačítko vytvoříte žádost na připojení k vybranému subjektu. Po odeslání žádosti požádejte někoho z ostatních členů subjektu, kteří již mají do Grantysu přístup, o schválení požadavku (viz kap. [4.2. Sekce subjekty\)](#page-6-2). Pokud to z nějakého důvodu není možné (např. daná osoba již ve vaší organizaci nepracuje), kontaktujte nás. Tento mezikrok je potřeba pro to, aby se k vaší organizaci nemohla připojit osoba, která v ní nepracuje nebo s ní jinak nesouvisí. Stav vyřízení vašeho požadavku zjistíte kliknutím na tlačítko "*Subjekty"* na horní liště a následně "*Přehled požadavků"* a "*Žádosti o přijetí"*. Další práce v systému (pod vybraným subjektem) vám bude umožněna až po schválení požadavku na připojení.
- **Vytvořit subjekt**  kliknutím na tlačítko odešlete požadavek správci Grantysu na vytvoření **duplicitního** subjektu (tedy subjektu se stejným IČO). Vytvoření takového subjektu je možné pouze ve výjimečných, dobře odůvodněných, případech. Pokud jste zapomněli přihlašovací údaje, nebo se vám nedaří připojit se k stávajícímu subjektu, není to dostatečným důvodem pro vytvoření duplicitního subjektu a váš požadavek bude zamítnut. O výsledku posouzení požadavku budete informováni e-mailem v systému. Stav vyřízení vašeho požadavku zjistíte kliknutím na tlačítko "Subjekty" na horní liště a následně "Přehled požadavků<sup>"</sup> a "Vytvořené subjekty". Pokud váš požadavek nebude vyřízen během několika dní, kontaktujte nás.

Tip: Pro uživatele, kteří se podílejí na činnosti více organizací je v Grantysu umožněno připojit svůj účet k více subjektům. Uděláte to tak, že v horní liště vyberete tlačítko "*Subjekty"* a následně "*Vytvořit subjekt"*. Další postup je stejný jako v kapitole 3.1 nebo 3.2. Přepínat mezi různými subjekty je možné tak, že kliknete na své jméno v pravém horním rohu okna a vyberete tlačítko "Změnit subjekt".

### <span id="page-6-0"></span>**4 Práce v systému**

Poté, co jste svůj uživatelský účet připojili k účtu některého subjektu, můžete začít plně využívat systém Grantys.

#### <span id="page-6-1"></span>**4.1 Vyplňování polí**

*V modu editace* se setkáte s několika typy polí a prvků, které vám mají usnadnit vyplnění formuláře. Vyplnění je podobné jako u jiných webových formulářů: do textových polí kliknete a píšete, zaškrtávací pole přepínáte mezi ano – ne, u výběrového boxu (nabídky) vyberete nejvhodnější z nabízených variant (nelze přidat vlastní). Změny typu písma ani jeho zvýraznění (tučné apod.) systém neumožňuje.

Vyplňování vám usnadní v první řadě instrukce, které jsou uvedeny šedou barvou pod většinou polí a navádějí vás, jakým způsobem dané pole vyplnit. Některá textová pole mají nastavený maximální limit znaků, které do nich můžete vepsat. U takových polí je uvedena šedá číslice, která ukazuje, kolik vám ještě zbývá znaků do limitu. Pole označená červenou hvězdičkou jsou pole povinná, tj. systém vám bez jejich vyplnění nedovolí vyplňovaný formulář uložit nebo odeslat.

#### <span id="page-6-2"></span>**4.2 Sekce subjekty**

Po kliknutí na tlačítko "Subjekty" na horní liště, se dostanete do sekce, ve které jsou uchovány údaje o vašem subjektu, tak abyste je v případě opakovaného podání žádostí nemuseli znovu vyplňovat. Informace jsou rozděleny do několika částí, které naleznete v levém menu.

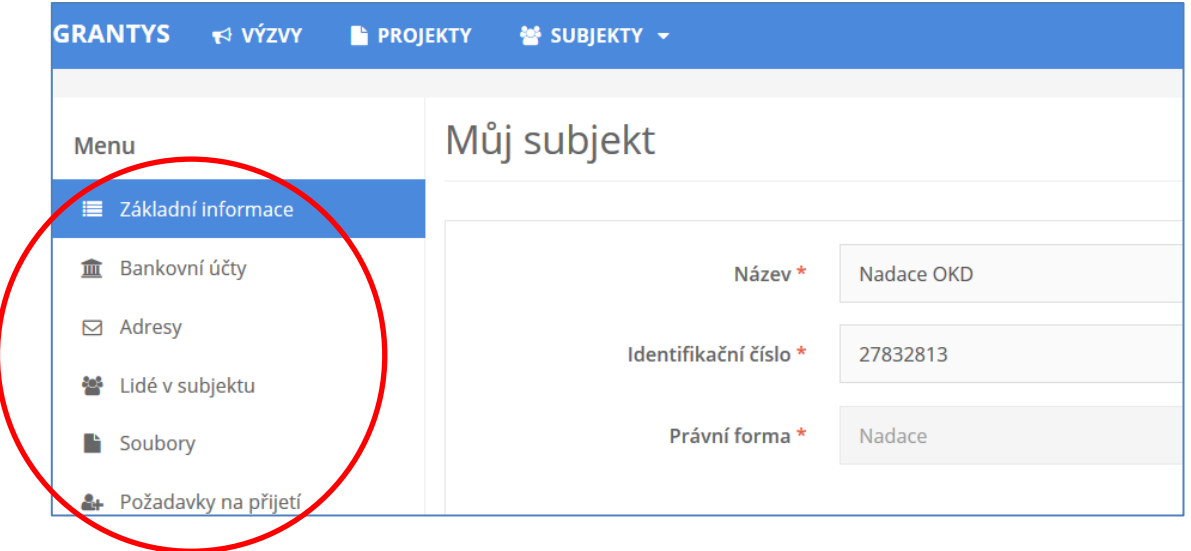

**Základní informace** – zobrazí se základní informace o subjektu, ke kterému jste aktuálně přihlášeni.

**Bankovní účty** – zde se evidují informace o bankovních účtech, které využíváte (nebo chcete v případě úspěšné žádosti využít) pro převedení získaného grantu. Jiné bankovní účty do Grantysu neuvádějte. Nový účet je možné zaevidovat kliknutím na tlačítko "*Nový účet"*. Účet je potřeba zaevidovat ještě před vyplněním formuláře žádosti. Ve formuláři žádosti se pak zobrazí nabídka všech vámi zaevidovaných bankovních účtů, ze které vyberete jeden relevantní pro daný projekt. Nadace si ověřuje čísla účtu u všech podpořených projektů, aby finanční prostředky byly zaslány na správný bankovní účet. Pozdější změna bankovního účtu u schváleného projektu, lze pouze na základě žádosti o změnu, viz "Pokyny pro příjemce", které jsou součásti Smlouvy.

**Adresy** – zde zaevidujte (tlačítkem "*Přidat adresu"*) všechny relevantní adresy vašeho subjektu (sídla a kontaktní). Při vytvoření nového subjektu Grantys automaticky vytvořil (s využitím databáze ARES) adresu sídla organizace – zkontrolujte, zda jsou zadaná data aktuální, případně je upravte kliknutím na tlačítko "Upravit". Pokud neuvedete druhou kontaktní adresu, budeme vám na uvedenou adresu sídla posílat všechny důležité dokumenty týkající se realizace vašeho projektu (především smlouvu o poskytnutí nadačního příspěvku).

**Lidé v subjektu** – tady najdete informace o všech osobách, které jsou k vašemu subjektu přiřazeny. Informace o jednotlivých osobách můžete upravit, případně můžete danou osobu deaktivovat, tj. její uživatelský účet "odpojit" od vaší organizace, např. v případě, že již tato osoba ve vaší organizaci nepracuje.

**Soubory** – zde můžete podle svého uvážení nahrát dokumenty vztahující se k organizaci (např. potvrzení čísla účtu, doklad o registraci), abyste je nemuseli přikládat znovu ke každé žádosti (řiďte se dle podmínek výzvy). Soubory týkající se žádosti nevkládejte zde, ale do souboru přímo k žádosti/projektu.

**Požadavky na přijetí** – zde se evidují všechny žádosti osob, které se chtějí připojit k vašemu subjektu. Jednotlivé požadavky můžete buď přijmout (a tím umožnit žadateli např. podávat žádosti pod vaším subjektem), nebo zamítnout (můžete přidat i zdůvodnění zamítnutí).

Tip: Pokud jste již prostřednictvím Grantysu žádali o grant a údaje o organizaci máte vyplněny, nezapomeňte si je před odesláním žádosti projít a zkontrolovat, zda jsou úplné a aktuální!

#### <span id="page-7-0"></span>**4.3 Sekce projekty**

Všechny projekty vašeho subjektu, které kdy byly do Grantysu zaevidovány (tj. všechny projekty podpořené, zamítnuté...), zobrazíte kliknutím na tlačítko "Projekty" na horní liště.

#### NADACE OKD

#### Manuál k systému Grantys

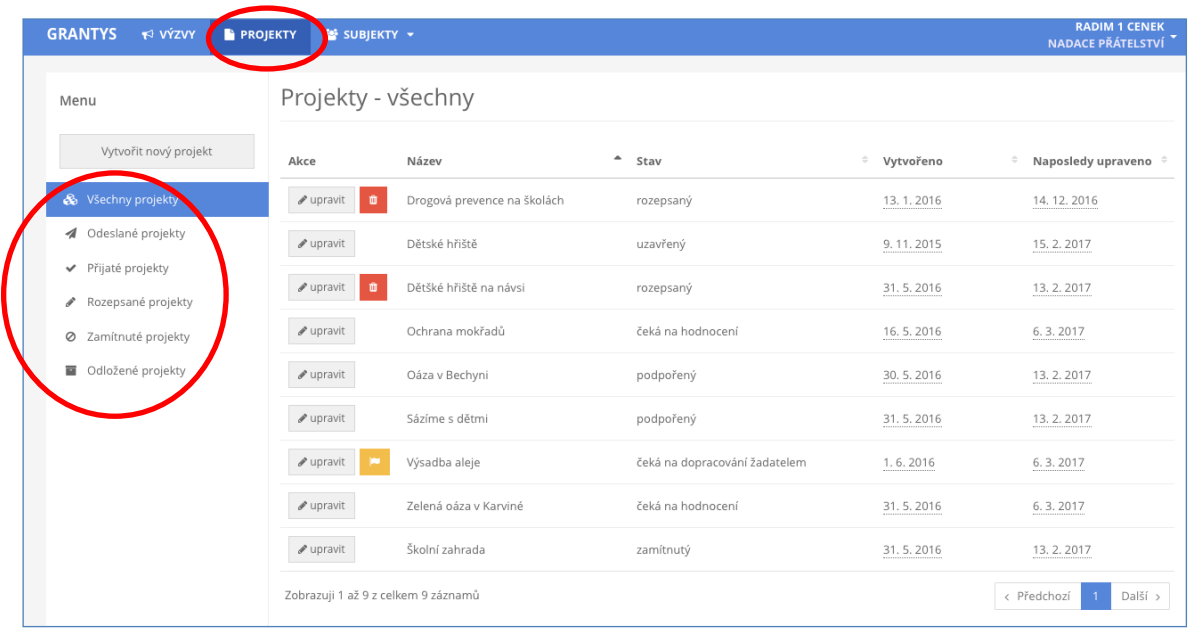

Pomocí levého menu si můžete vyfiltrovat projekty podle jejich aktuálního stavu. Po kliknutí na řádek projektu se vám zobrazí celý projekt. Projekty, které jsou ve stavu *rozepsaný* nebo ve stavu *čeká na dopracování uživatelem,* můžete měnit. Všechny ostatní projekty jsou uzamčeny pro změny. Kliknutím na tlačítko "*Vytvořit nový projekt"* se dostanete do sekce *Výzvy*.

#### <span id="page-8-0"></span>**4.4 Sekce ke stažení**

Zde naleznete soubory, které se týkají vyhlášených grantových výzev, jako je např. text výzvy, manuály nebo šablony příloh projektu. Soubory jsou řazeny podle grantových výzev, proto je potřeba si dát pozor, abyste v nabídce vybrali relevantní grantovou výzvu.

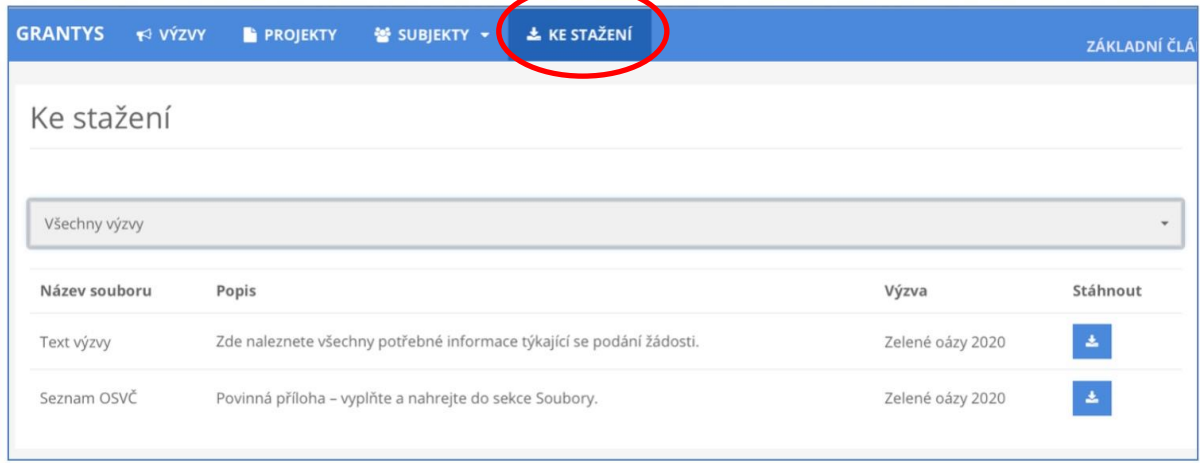

### <span id="page-9-0"></span>**5 Žádost o grant**

#### <span id="page-9-1"></span>**5.1 Vytvoření žádosti**

Žádosti o grant je v Grantysu možné podávat pouze prostřednictvím vyhlášených grantových výzev. Odkaz na výzvu v Grantysu naleznete buď přímo v textu grantové výzvy na webových stránkách nadace nebo po přihlášení do Grantysu v sekci "Výzvy" na horní liště. V druhém případě se dostanete do nabídky aktuálně vypsaných grantových příležitostí (výzev). Každá z nich je označena logem, a obsahuje následující informace:

- název grantové výzvy
- datum uzávěrky nejpozději do uvedeného data a času musíte žádost v Grantysu odeslat, jinak nebude hodnocena
- odkaz na podrobné informace (vyhlášení grantové výzvy)

Tyto informace a kontaktní údaje budou k dispozici až do data uzávěrky (včetně).

Kliknutím na název grantové výzvy otevřete formulář grantové žádosti. Rozepsanou žádost si můžete kdykoliv uložit (tlačítkem dole), a zase se k ní vrátit odkazem z úvodní stránky (uvidíte ji v seznamu projektů v sekci "**Projekty**").

#### <span id="page-9-2"></span>**5.2 Základní informace o projektu**

Po kliknutí na vybranou grantovou výzvu se vám zobrazí první strana formuláře žádosti, ve které se vyplňují základní informace o projektu. Tento základní formulář je stejný pro všechny grantové výzvy v Grantysu.

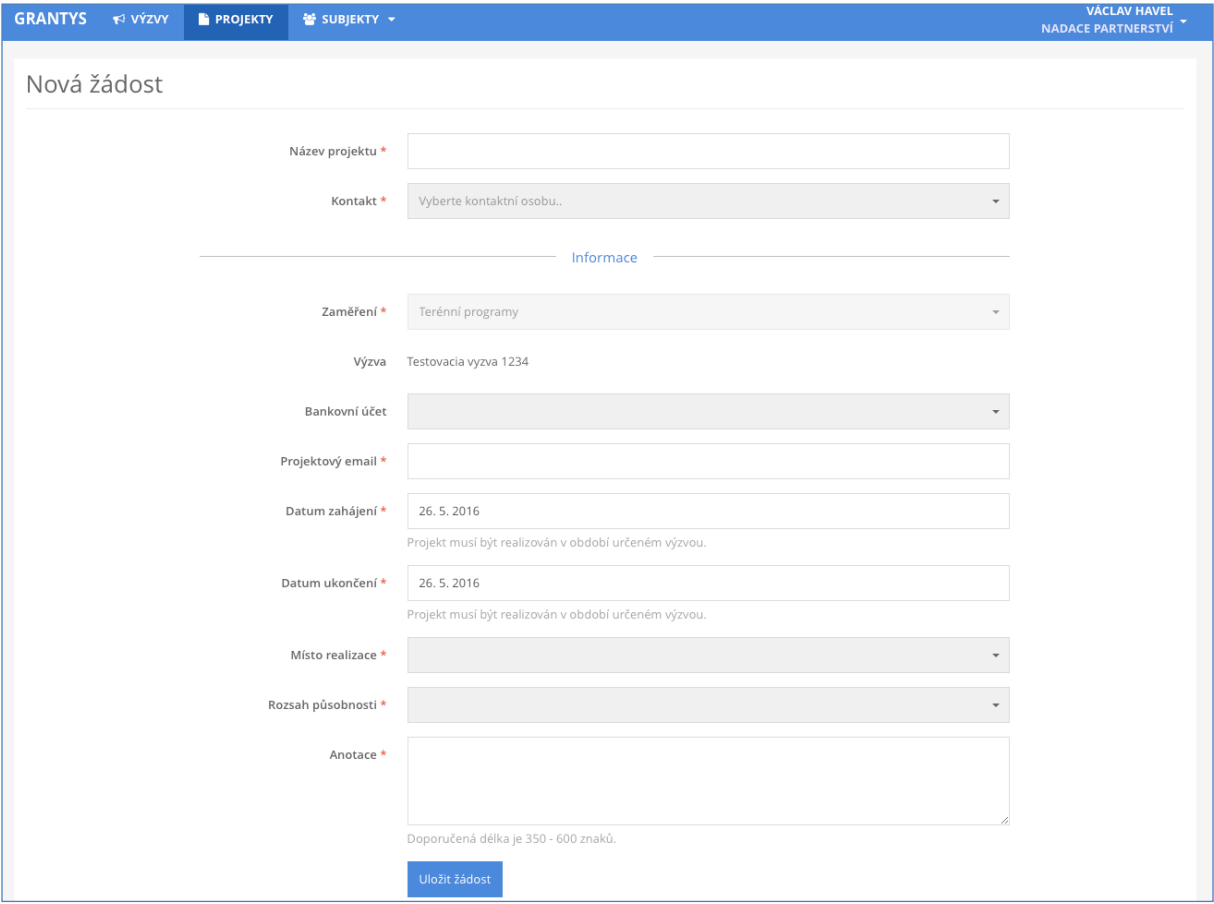

**Název projektu** – měl by být výstižný, ale také stručný! Nesmí chybět!

**Kontakt** – vyberte osobu, která bude mít projekt na starost a se kterou budou komunikovat pracovníci nadace a to včetně telefonického kontaktu. Pokud se vám jméno takové osoby nezobrazuje v nabídce, je potřeba, aby se nejdříve zaregistrovala a byla připojena k subjektu. Kontakt je možné kdykoliv před odesláním žádosti změnit. Vyjma u programu **Srdcovka**, kdy patron projektu se automaticky stává OSOBOU POVĚŘENOU VEDENÍM PROJEKTU. POZOR: NENÍ MOŽNO zvolit si náhradníka, který bude mít projekt na starost. Administrátorka Srdcovky bude komunikovat výhradně s patronem projektu ohledně všech jeho náležitostí.

**Zaměření** – některé výzvy mají více zaměření – vyberte tu, do které váš projekt spadá svým zaměřením.

**Bankovní účet** – vyberte účet subjektu, který má sloužit pro převedení grantu. Pokud se vám po kliknutí na pole nezobrazí žádný účet nebo se zobrazí účet jiný, je potřeba nejdříve vyplnit údaje o účtu v sekci "*Subjekty".*

**Výzva** – neměnné pole, které ukazuje, do jaké grantové výzvy žádost podáváte.

**Projektový e-mail** – výhradně na tuto e-mailovou adresu budou pracovníci nadace zasílat elektronickou korespondenci, týkající se projektu po celou dobu administrativního procesu hodnocení žádosti i následné realizace projektu. Uveďte pouze **jednu** adresu v platném formátu.

**Datum zahájení** – předpokládaný termín, od kdy chcete projekt realizovat (dle podmínek výzvy. **Pro region** je možno zahájit nejdříve od 1. 3. 2024 a nejpozději 31. 12. 2024. Projekty v programu **Srdcovka** je možno zahájit nejdříve od 1. 3. 2024.

**Datum ukončení** – předpokládaný termín, do kdy chcete projekt realizovat (dle podmínek výzvy je maximální doba realizace projektu v programu Pro region 12 měsíců od data zahájení). Zároveň musíte splnit podmínku, že svůj projekt ukončíte nejpozději do 30. 9. 2025. V **Srdcovce** musí být projekty ukončeny nejpozději do 28. 2. 2025.

**Výběr obou dat je automaticky omezen podmínkami grantové výzvy.**

**Místo realizace** – jde o místo, kde se projeví účinek realizace projektu, nebo místo reprezentující širší území ovlivněné projektem, zadejte PSČ nebo začátek názvu a pak vyberte z nabídky obec nebo část obce, která nejlépe odpovídá plánovanému místu realizace projektu nebo ho reprezentuje (např. krajské město, pokud je místem realizace celý kraj). **Pojedou-li klienti sociální služby z Karviné na rehabilitační pobyt do Jindřichova Hradce, je místem realizace Karviná nikoli Jindřichův Hradec! Zaměřte se na cílovou skupinu a odpovězte si na otázku: Odkud je cílová skupina, která bude mít z projektu užitek?**

**Rozsah působnosti** – z nabídky vyberte, jak velkého území se týká realizace vašeho projektu.

**Anotace** – stručné shrnutí o co v projektu jde (hlavní a dílčí cíle, cílové skupiny a jejich počet, aktivity, výstupy a dopady projektu), to nejdůležitější z jeho obsahu v 350 až 600 znacích. Anotaci nepodceňujte, podle ní si hodnotitelé utvoří první dojem o vašem projektu. Nesrozumitelná, příliš

dlouhá, příliš krátká nebo myšlenkově nekonzistentní anotace tak může podstatně snížit hodnocení vašeho projektu.

Tip: Nepište prosím do názvu vašeho projektu název grantové výzvy nebo programu, do kterého žádáte. Podobný nápad má vždy několik žadatelů najednou. Buďte originální a vymyslete si vlastní, na míru vašeho projektu! Pomůže vám to také při jeho propagaci.

#### <span id="page-11-0"></span>**5.3 PRO REGION: Rozšiřující informace, rozpočet, soubory a historie**

Po vyplnění (a uložení) základního formuláře žádosti se vám zpřístupní další části formuláře žádosti. Dostanete se do nich pomocí odkazů v levém menu. Jsou jimi:

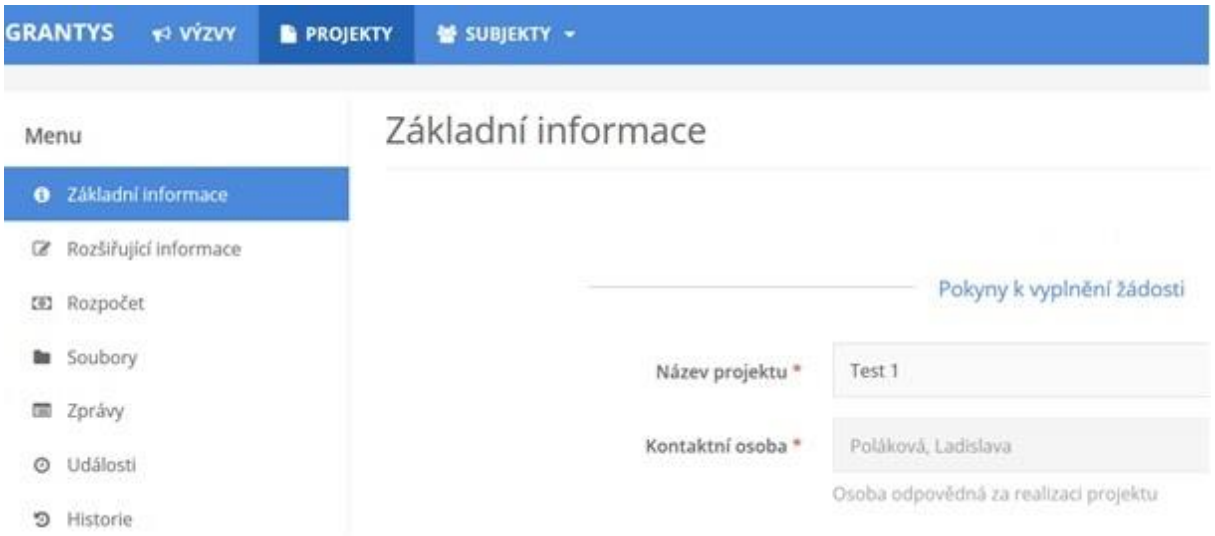

**Rozšiřující informace** – zde vyplňujete bližší informace týkající se realizace projektu. Tato část formuláře je odlišná pro každou grantovou výzvu.

**Popis výchozí situace** - je velmi důležitá součást žádosti o grant. Popište výchozí situaci, kterou se projektem snažíte zlepšit, zdůvodněte naléhavost řešení dané situace grantovou podporou.

**Aktivity a časový plán** - vypište, z jakých aktivit se skládá projekt a v jakém časovém rozmezí je budete realizovat (v řádu měsíců). Aktivity musí souhlasit s požadovanými položkami v rozpočtu.

**Cíle projektu** - shrňte do několika bodů, čeho chcete dosáhnout realizací projektu, co se změní a zlepší. Uveďte hlavní rozdíly, jak se realizací projektu změní výchozí situace popsaná výše.

**Spolupracující osoby/organizace, zapojování veřejnosti** - jaké další subjekty (jiné organizace, jednotlivci, samospráva, firmy…) se budou podílet na realizaci projektu? Jaké jsou jejich přínosy? Pokud plánujete do projektu aktivně zapojit veřejnost, napište jakým způsobem a v jakém rozsahu.

**Jiné zdroje financování** - zde uveďte informaci, z jakých zdrojů hodláte pokrýt finanční spoluúčast (minimálně 20 % z celkového požadovaného nadačního příspěvku), a také pravděpodobnost těchto zdrojů (zda jde o jisté peníze, nebo máte např. jen požádáno u jiného dárce).

**Cílové skupiny** – uveďte, pro koho je projekt určen a kdo bude mít z jeho realizace prospěch (jaké jsou cílové skupiny projektu) a odhadněte počet cílové skupiny. Jakým způsobem budou vyjmenované cílové skupiny zapojeny do realizace projektu.

**Pokračování projektu** – jak bude projekt pokračovat po vyčerpání grantu. Jakým způsobem bude zachován výsledek projektu.

**Prezentace projektu a Nadace OKD** – jak budete prezentovat svůj projekt na veřejnosti a Nadaci OKD jako partnera projektu? Jakých komunikačních technologií k tomu využijete (např. webové stránky, tiskové zprávy, facebook...).

**Vstupné/startovné/placené služby a jiné** – pokud budete požadovat platbu za služby/vstupné/startovné a jiné, zaškrtněte políčko, v opačném případě ho nechte prázdné. Nic nezaškrtávejte.

**Využití vstupného/startovného/placených služeb** – stručně a výstižně popište, jak bude využito a v jaké výši ho budete vybírat.

**Zhodnocení pozemku/objektu -** zaškrtněte políčko, v opačném případě ho nechte prázdné. Nic nezaškrtávejte. Jedná se o projekty, které zhodnocují pozemek/objekt (rekonstrukce, stavba pergol, přístřešků, umístění herních prvků, laviček apod.).

**Právní forma vlastníka majetku -** pokud jste předchozí políčko zaškrtli - podpoří projekt zhodnocení pozemku/objektu, tak majitelem majetku může být žadatel nebo pouze subjekt s právní formou oprávněných žadatelů o grant. Vyberte jednu z možností.

**Rozpočet** – při vyplňování tabulky rozpočtu respektujte prosím členění rozpočtu a jednotlivé položky řaďte pod odpovídající předepsané kategorie. Řádky v jednotlivých kategoriích (jsou-li definovány) můžete přidávat podle potřeby. Provedete to jednoduše tak, že pod odpovídající kategorií kliknete na tlačítko "*+přidat položku".* 

Ke každé položce uveďte její název, celkovou částku na tuto položku a částku požadovanou od nadace. Pokud potřebujete k nějaké položce doplnit bližší informace, zdůvodnit či komentovat jejich výši, použijte k tomu pole *"komentář"*. Po vyplnění všech potřebných údajů klikněte na tlačítko *"Uložit změny"*.

Organizace, které jsou plátcem DPH, vyplňují rozpočet bez DPH – DPH v tomto případě není uznatelným nákladem projektu (DPH nelze z grantu proplatit).

Organizace, které nejsou plátcem DPH, vyplňují rozpočet včetně DPH. DPH je v tomto případě uznatelným nákladem, který lze z grantu proplatit.

Pokud je to relevantní, uvádějte částky v rozpočtu včetně DPH.

**Komentář k rozpočtu** - dobrovolné pole, které využijete v případě potřeby. Samotná tabulka rozpočtu je na zvláštní stránce přístupné z detailu žádosti. Pole Komentář neslouží pro další umístění rozpočtu. Veškeré nákladové položky, prosím, zapište do tabulky rozpočtu.

**Soubory** – v této části formuláře žádosti můžete přidávat soubory (přílohy) ze svého počítače, ale také si zde můžete stáhnout vygenerovanou žádost.

- **vygenerování žádosti** vyplněnou žádost (ale i prázdný formulář žádosti) si můžete vygenerovat do dokumentu formátu DOCX nebo PDF kliknutím na tlačítko "*Vytvořit dokument".* Pokud vám Grantys zobrazí hlášku *"Akce úspěšně proběhla",* ale dokument se nevygeneroval, zkontrolujte si, zda nemáte v prohlížeči nastavené blokování vyskakovacích oken. Pokud ano, tak blokování pro tuto stránku vypněte a akci zopakujte.
- **přidání souboru** přílohy k žádosti můžete do Grantysu nahrát buď přetažením souboru z počítače, nebo kliknutím na místo označené ikonou a textem "*Přesuňte soubory sem"*. Jaké konkrétní přílohy je nutné nebo vhodné k projektu dodat se dozvíte v podmínkách grantové výzvy na webu nadace. Vložené dokumenty relevantně pojmenujte.

**Historie** – pokud chcete vědět, jaké úpravy kdo a kdy ve formuláři žádosti provedl, zjistíte to právě v této části.

**Pozor**: Abychom byli schopni vámi zaslané soubory přečíst, vyvarujte se nestandardních formátů. Bez problémů jsou texty a tabulky v MS Office (.doc i .docx, .xls i .xlsx) i OpenOffice (.odt, .ods), a také .pdf. Obrázky vkládejte ve formátu .jpg, .gif či .png. Vícestránkové přílohy naskenujte do jednoho souboru, tj. nenahrávejte je do Grantysu po stránkách. Každý přiložený soubor pojmenujte. Pokud je to možné, vkládejte jednotlivé soubory o maximální velikosti do 4 MB. Vyhněte se vkládání komprimovaných dokumentů v ZIP, komplikují nám i hodnotitelům práci. Vždy zvažte, zda je množství vkládaných nepovinných příloh přiměřené a účelné, zda je každý takový soubor pro posouzení projektu opravdu nezbytný. Přílohy požadujeme (pokud výzva nestanoví jinak) pouze vložené do systému Grantys, žádné podklady tady prosím neposílejte poštou.

Tip: Pokud si chcete žádost před vyplněním nejdříve připravit "nanečisto", stáhněte si před vyplňováním prázdný formulář žádosti, ten si pak v klidu vyplňte a potom si jednotlivá vyplněná pole do Grantysu postupně zkopírujte. Vyhnete se tak riziku nenadálého výpadku připojení internetu, nechtěného zavření neuloženého formuláře apod.

#### NADACE OKD

Tip: Aktivní odkaz na podmínky příslušné grantové výzvy na webu nadace naleznete v Grantysu v sekci *Výzvy* vedle loga nadace.

#### <span id="page-14-0"></span>**5.4 SRDCOVKA: Rozšiřující informace, rozpočet, soubory a historie**

Po vyplnění (a uložení) základního formuláře žádosti se vám zpřístupní další části formuláře žádosti. Dostanete se do nich pomocí odkazů v levém menu. Jsou jimi:

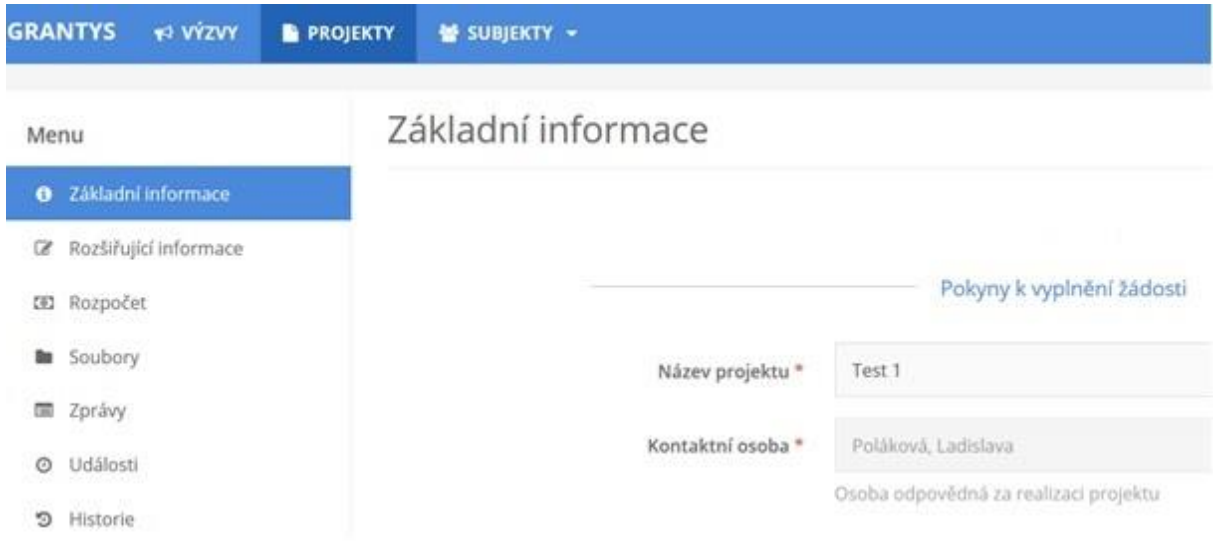

**Rozšiřující informace** – zde vyplňujete bližší informace týkající se realizace projektu. Tato část formuláře je odlišná pro každou grantovou výzvu.

#### **1. Údaje o zaměstnanci, který je patronem projektu:**

**Jméno, příjmení a titul** – potřebujeme znát osobu patrona, který se aktivně podílí na projektu.

**Zaměstnavatel** – slouží k identifikaci dárce nadace, u kterého je patron zaměstnán.

**Pracoviště** – bližší specifikace zaměstnání.

**Email** – prostřednictvím emailového kontaktu budeme s patronem komunikovat v rámci podaného projektu.

**Telefon** - prostřednictvím telefonního kontaktu budeme s patronem komunikovat v rámci podaného projektu.

**2. Vztah patrona k organizaci:**

**Role v organizaci** – uveďte jaká je vaše role a jak se zapojujete do aktivit organizace **Jak dlouho v organizaci působíte** – zde napište, od jakého roku v organizaci působíte **Finanční odměna** – uveďte, zda pobíráte v rámci organizace odměnu, případně jakou.

#### **3. Popis projektu:**

**Popis výchozí situace -** popište výchozí situaci, kterou se projektem snažíte zlepšit, zdůvodněte naléhavost řešení dané situace grantovou podporou.

**Aktivity, časový plán / harmonogram** - vypište, z jakých aktivit se skládá projekt a v jakém časovém rozmezí je budete realizovat (v řádu měsíců). Aktivity musí souhlasit s požadovanými položkami v rozpočtu. Popište v bodech jednotlivé kroky přípravy projektu včetně časového plánu.

**Cíle projektu -** shrňte do několika bodů, čeho chcete dosáhnout realizací projektu, co se změní a zlepší. Uveďte hlavní rozdíly, jak se realizací projektu změní výchozí situace popsaná výše.

**Cílové skupiny** – uveďte, pro koho je projekt určen (děti, senioři, atd.) a kdo bude mít z jeho realizace prospěch a odhadněte počet cílové skupiny.

**Zapojení patrona** – popište jak se vy jako patron osobně zapojíte do projektu a kolik mu budete věnovat času.

**Spolupracující osoby/organizace a spolufinancování projektu** - Jaké organizace, popřípadě osoby se podílí na financování projektu? (např.: města, obce, sponzoři, vlastní zdroje…)

**Prezentace projektu a Nadace OKD** – jak budete prezentovat svůj projekt na veřejnosti Nadace OKD jako partnera projektu? Jakých komunikačních technologií k tomu využijete (např. webové stránky, tiskové zprávy, facebook...)

**Předchozí projekty -** pokud jste podobný projekt realizovali v minulých letech a byl podpořen ze Srdcovky, uveďte důvod, proč by měl být podpořen letos znova (např. změna místa / aktivit / programu, rozšíření cílové skupiny…).

**Rozpočet** – při vyplňování tabulky rozpočtu respektujte prosím členění rozpočtu. Jednotlivé nákladové položky můžete přidávat podle potřeby. Provedete to jednoduše tak, že kliknete na tlačítko "*+přidat položku".* 

Ke každé položce uveďte její název, celkovou částku na tuto položku a částku požadovanou od nadace. Pokud potřebujete k nějaké položce doplnit bližší informace, zdůvodnit či komentovat jejich výši, použijte k tomu pole *"komentář"*. Po vyplnění všech potřebných údajů klikněte na tlačítko *"Uložit změny"*.

Organizace, které jsou plátcem DPH, vyplňují rozpočet bez DPH – DPH v tomto případě není uznatelným nákladem projektu (DPH nelze z grantu proplatit).

Organizace, které nejsou plátcem DPH, vyplňují rozpočet včetně DPH. DPH je v tomto případě uznatelným nákladem, který lze z grantu proplatit.

Pokud je to relevantní, uvádějte částky v rozpočtu včetně DPH.

**Komentář k rozpočtu** - dobrovolné pole, které využijete v případě potřeby. Samotná tabulka rozpočtu je na zvláštní stránce přístupné z detailu žádosti. Pole Komentář neslouží pro další umístění rozpočtu. Veškeré nákladové položky prosím zapište do tabulky rozpočtu.

**Soubory** – v této části formuláře žádosti můžete přidávat soubory (přílohy) ze svého počítače, ale také si zde můžete stáhnout vygenerovanou žádost.

- **vygenerování žádosti** vyplněnou žádost (ale i prázdný formulář žádosti) si můžete vygenerovat do dokumentu formátu DOCX nebo PDF kliknutím na tlačítko "*Vytvořit dokument".* Pokud vám Grantys zobrazí hlášku *"Akce úspěšně proběhla",* ale dokument se nevygeneroval, zkontrolujte si, zda nemáte v prohlížeči nastavené blokování vyskakovacích oken. Pokud ano, tak blokování pro tuto stránku vypněte a akci zopakujte.
- **přidání souboru** přílohy k žádosti můžete do Grantysu nahrát buď přetažením souboru z počítače, nebo kliknutím na místo označené ikonou a textem "*Přesuňte soubory sem"*. Jaké konkrétní přílohy je nutné nebo vhodné k projektu dodat se dozvíte v podmínkách grantové výzvy na webu nadace. Vložené dokumenty relevantně pojmenujte.

**Historie** – pokud chcete vědět, jaké úpravy kdo a kdy ve formuláři žádosti provedl, zjistíte to právě v této části.

nenahrávejte je do Grantysu po stránkách. Každý přiložený soubor pojmenujte. Pokud je to možné, vkládejte jednotlivé soubory o maximální velikosti do 4 MB. Vyhněte se vkládání komprimovaných dokumentů v ZIP, komplikují nám i hodnotitelům práci. Vždy zvažte, zda je množství vkládaných nepovinných příloh přiměřené a účelné, zda je každý takový soubor pro posouzení projektu opravdu **Pozor**: Abychom byli schopni vámi zaslané soubory přečíst, vyvarujte se nestandardních formátů. Bez problémů jsou texty a tabulky v MS Office (.doc i .docx, .xls i .xlsx) i OpenOffice (.odt, .ods), a také .pdf. Obrázky vkládejte ve formátu .jpg, .gif či .png. Vícestránkové přílohy naskenujte do jednoho souboru, tj. nezbytný. Přílohy požadujeme (pokud výzva nestanoví jinak) pouze vložené do systému Grantys, žádné podklady tady prosím neposílejte poštou.

Tip: Aktivní odkaz na podmínky příslušné grantové výzvy na webu nadace naleznete v Grantysu v sekci *Výzvy* vedle loga nadace.

#### <span id="page-17-0"></span>**5.5 Odeslání žádosti do nadace**

Pokud máte všechny změny uloženy a následující položky vyplněny …

- ✔ údaje o žádajícím subjektu: doplnit nebo aktualizovat
- ✔ údaje o kontaktní osobě: vyplnit, nebo aktualizovat
- ✔ základní informace o projektu: vyplnit
- ✔ rozšiřující informace o projektu: vyplnit
- ✔ rozpočet: vyplnit
- ✔ všechny požadované přílohy v souladu s podmínkami příslušné výzvy jsou nahrány do systému Grantys
- … můžete odeslat žádost k posouzení!

Žádost odešlete kliknutím na tlačítko v levém menu "*Odeslat ke schválení"*. Po odeslání už žádost nemůžete měnit. Odeslání žádosti musíte stihnout nejpozději v den (a čas) uzávěrky uvedený v podmínkách dané grantové výzvy. Pozdější odeslání žádosti není možné, tlačítko pro odeslání přestane být aktivní.

Tip: V levém menu se graficky a procentem zobrazuje stav vyplnění žádosti. Ukazuje se však pouze vyplnění povinných polí, pole nepovinná nejsou do ukazatele zahrnuta.

#### <span id="page-17-1"></span>**6 Notifikace/Oznámení**

Systém Grantys je nastavený tak, aby automaticky zasílal e-mailové upozornění o důležitých změnách v projektech, a to jak žadatelům/příjemcům, tak i Nadaci OKD.

Upozornění, která se žadatelům/příjemcům odesílají na e-mailovou adresu zadanou v projektu jako projektový e-mail jsou:

- *Potvrzení o odeslání projektu* při změně stavu projektu do stavu odeslaný
- *Projekt byl vrácen k dopracování* po provedené kontrole žádosti, včetně odkazu na projekt a termínu dopracování
- *Žádost o připojení k subjektu* v případě, že někdo požádá o přidání do subjektu, automaticky se odešle e-mail všem osobám v subjektu, kteří následně mohou žádost přijmout nebo zamítnout
- *Vyřízení žádosti o připojení k subjektu* v případě, že někdo ze subjektu zareaguje na žádost o připojení, odešle se žadateli e-mail s informací o schválení nebo zamítnutí požadavku.
- *Do projektu byla přidána událost* informace o přidání nové veřejné projektové události (viz kap. 10 Události), včetně typu a odkazu na událost.

### <span id="page-18-0"></span>**7 Posouzení žádosti**

Nadace vaši žádost posoudí na základě systému hodnocení. Žádosti podléhají následnému rozhodnutí o podpoře či zamítnutí správní radou nadace.

Grantys vám, v případě podpory vašeho projektu, umožní sledovat vývoj projektu a zprostředkuje také některou další komunikaci – nahrávání zpráv, jejich příloh, fotek apod.

**Číslo projektu** – už v okamžiku, kdy zaregistrujeme vaši žádost o nadační příspěvek, dostane projekt číslo. Z tohoto čísla vychází číslo podpořeného projektu, které ponese následně také grantová smlouva. Po celou dobu jej budeme používat při vzájemné komunikaci.

**Stav projektu –** označuje, v jaké části grantového procesu se váš projekt momentálně nachází.

Jsou možné tyto stavy:

- **Rozpracovaný** jedná se o projekt, na kterém právě pracujete, ještě nebyl finalizován a odeslán do nadace.
- **Odeslaný ke schválení** vy jste potvrdili úplnost žádosti a odeslali jste ji k posouzení, my jsme ještě nepotvrdili její přijetí.
- **Čeká na dopracování žadatelem** žádost vám byla navrácena k dopracování. Můžete změnit pouze položky, které jsme vám otevřeli. Po dopracování žádost odešlete (a tím i uzamknete) opět tlačítkem "*Odeslat ke schválení"***.**
- **Čeká na hodnocení** žádost dostane číslo a mohou ji posuzovat hodnotitelé, grantová komise nebo správní rada nadace.
- **Podpořený** projekt, který se správní rada rozhodla podpořit nadačním příspěvkem (grantem). Tento stav také označuje projekty v realizaci.
- **Zamítnutý** projekt, který správní rada neodsouhlasila k podpoře.
- **Uzavřený** podpořený projekt po ukončení realizace.
- **Nerealizovaný**  projekt, který byl podpořen, ale nakonec se nezrealizoval.

**Pozor**: Projekty, které se budou nacházet ve stavu *Rozpracovaný,* budou po vyhlášení výsledků ze systému odstraněny.

#### <span id="page-19-0"></span>**8 Informace o schválení žádosti**

Výsledky grantového kola budou zveřejněny dle předchozího rozhodnutí správní rady nadace na webových stránkách nadace (www.nadaceokd.cz).

Písemné vyrozumění naleznete v informačním databázovém systému Grantys u svého projektu v sekci **Události**, nejpozději do jednoho týdne od vyhlášení výsledků.

### <span id="page-19-1"></span>**9 Závěrem**

Pokud vám něco není jasné nebo jste v tomto manuálu nenašli potřebnou informaci, kontaktujte nás na čísle **725 389 852**, **607 042 769** nebo napište na e-mail info@nadaceokd.cz.